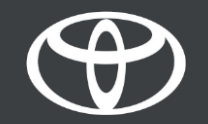

#### Kako aktivirati Coyote na Toyota Touch 2 - Vodič

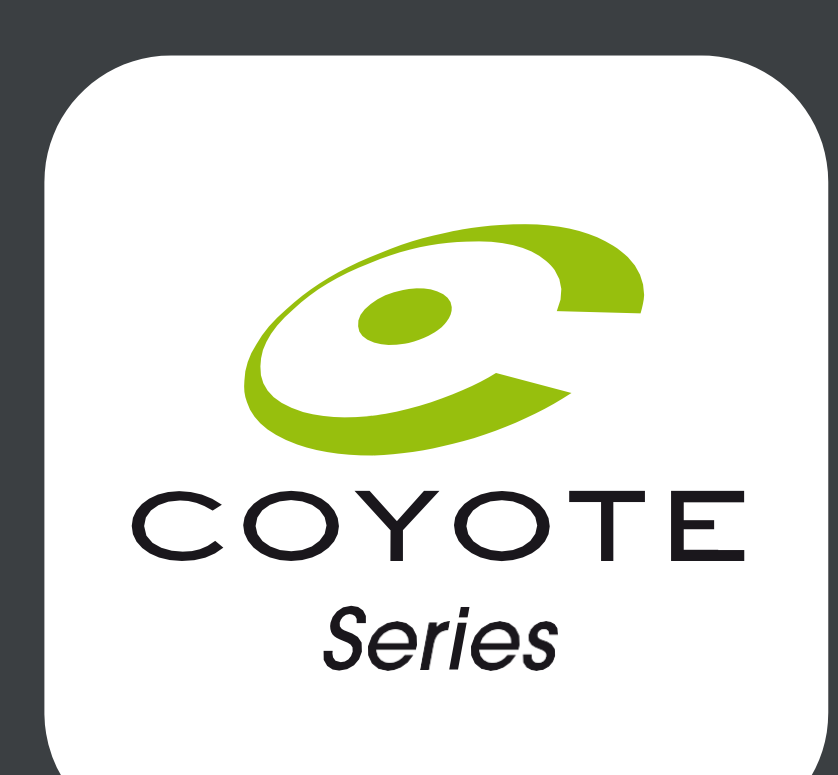

# Prije nego što aktivirate Coyote

1. Za sve usluge povezane s internetskom navigacijom, prvi korak je provjeriti ima li Vaš automobil pristup internetu. Jedan od načina povezivanja je korištenje Bluetooth veze.

2. Provjerite jeste li aktivirali usluge povezane s online navigacijom

3. Coyote će biti dostupan kada Vaš automobil prijeđe više od 200 km. Provjerite je li vaš automobil prešao više od 200 km.

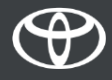

- U vozilu, na multimedijskom uređaju.
- Korak 1 Odaberite "Izbornik".
- Korak 2 Odaberite "Aplikacije".
- Korak 3 Odaberite "U vozilu".
- Korak 4 Odaberite "e-Trgovina".
- Korak 5 Odaberite "Instaliraj" za preuzimanje Coyote.

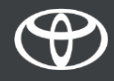

- Odaberite "Izbornik".
- Napomena: za postavljanje ove usluge Vaš automobil mora imati pristup internetu.

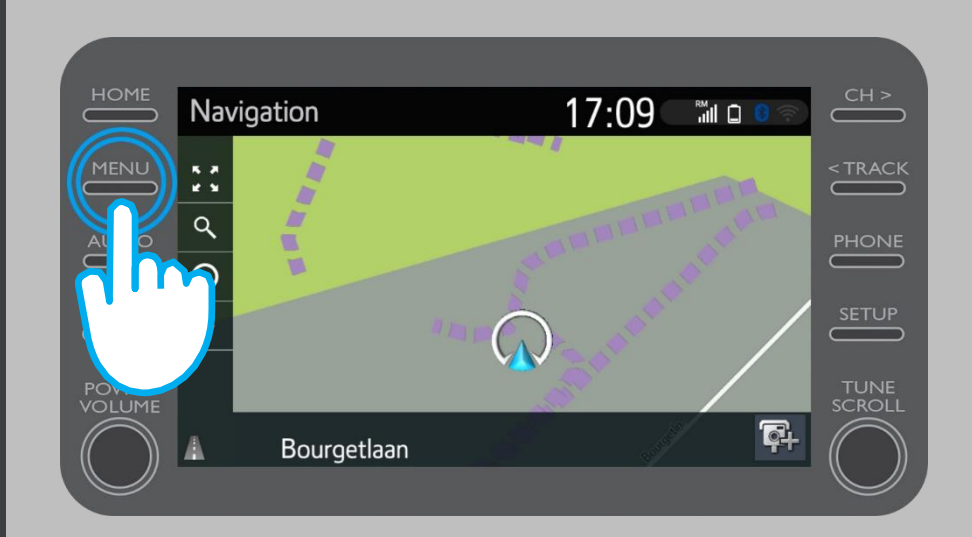

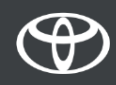

• Odaberite "Aplikacije".

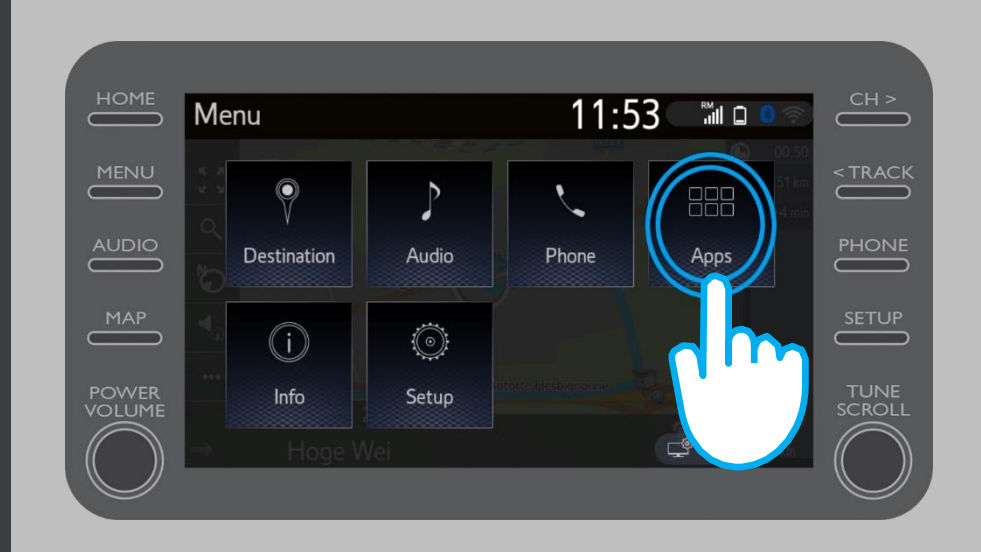

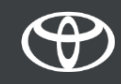

• Odaberite "U vozilu".

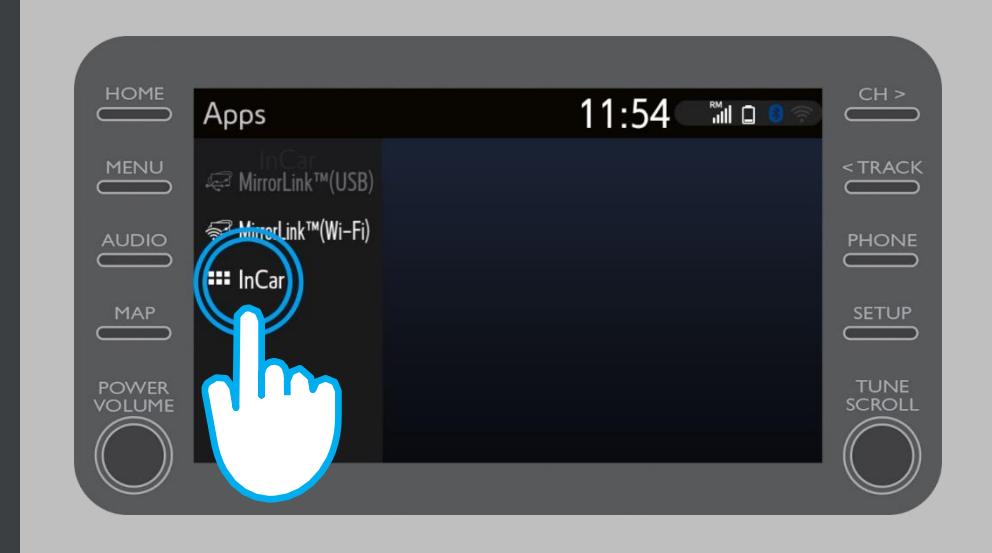

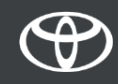

• Pritisnite "e-Trgovina" i preuzmite Coyote.

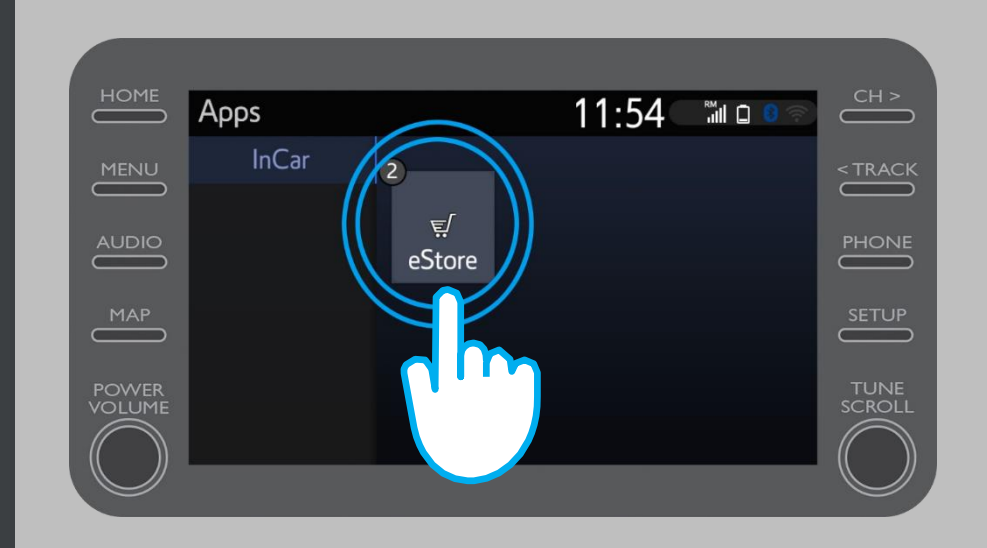

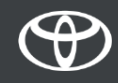

- Pritisnite "Instaliraj" i preuzmite Coyote.
- Povezane usluge s online navigacijom besplatne su tri godine od trenutka aktivacije.
- Na ovom ekranu možete vidjeti kada završava besplatno razdoblje.

•

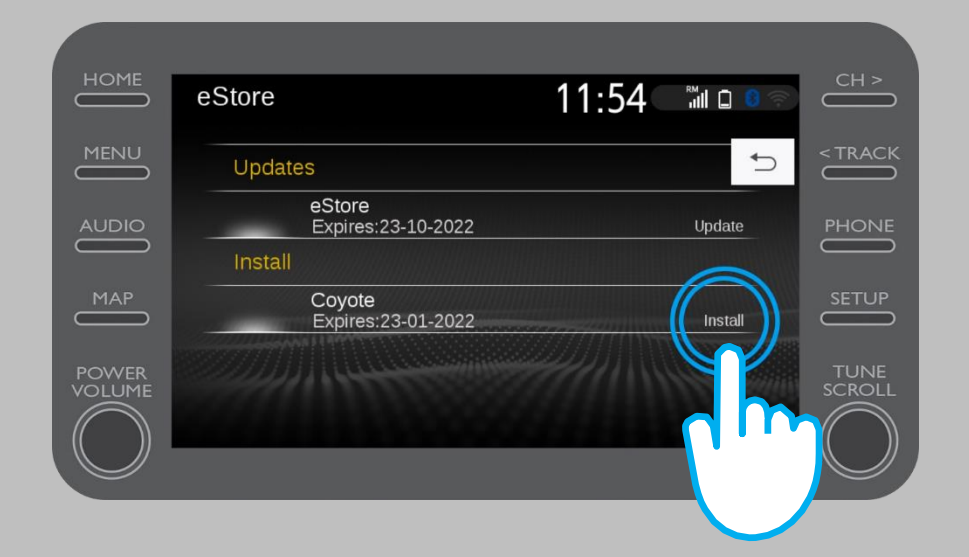

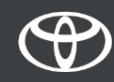

• Bit ćete obaviješteni o uspješnom preuzimanju aplikacije Coyote.

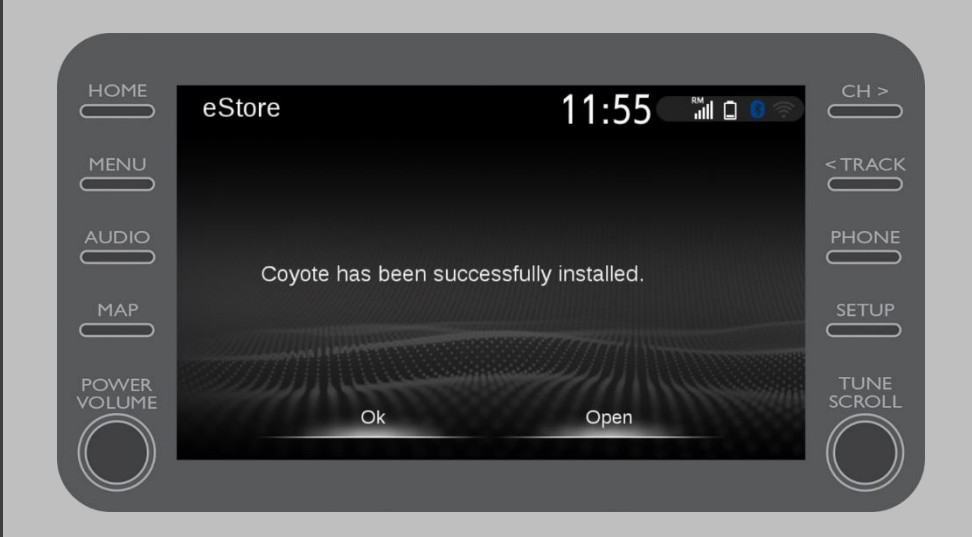

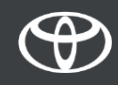

• Coyote je sada jedna od Vaših aplikacija "U vozilu".

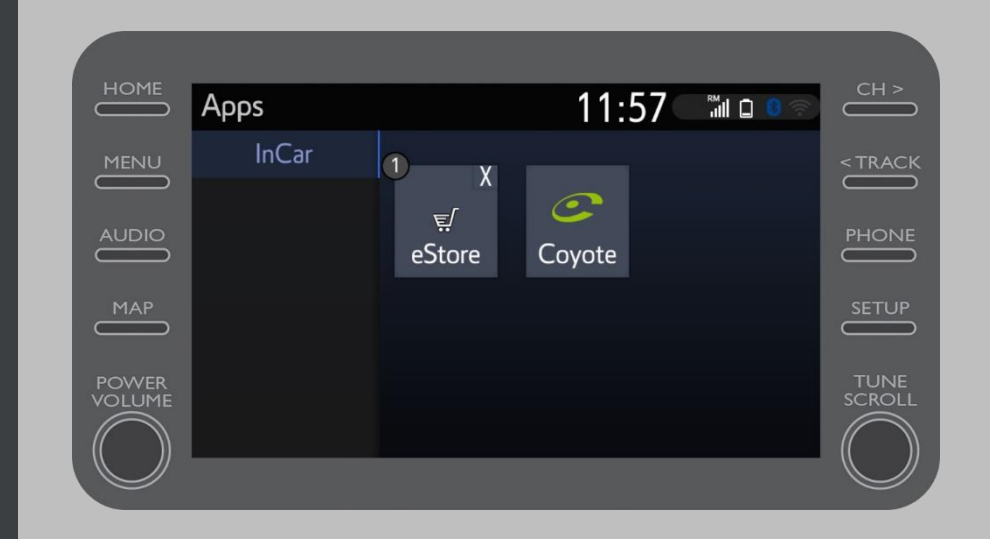

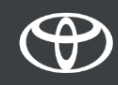

• Aplikaciji Coyote može se pristupiti bilo kada putem navigacijskog izbornika. Dodirom logotipa Coyote obavijestite zajednicu o novoj kameri.

• Coyote će Vas automatskiobavijestiti kada se približi kameri.

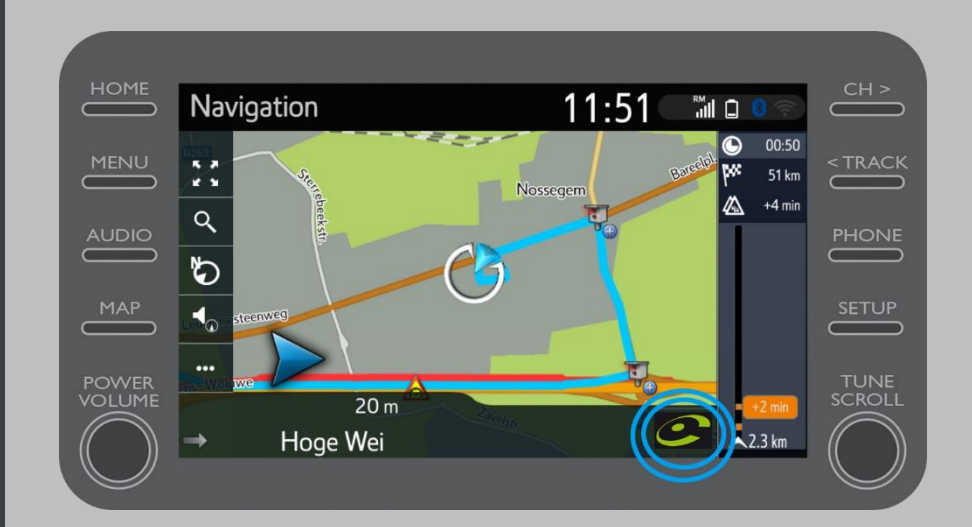

# SVAKA KARAKTERISTIKA JE VAŽNA

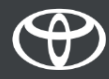